# **Product Engineering Guide**

OSM v20 AdproFS3 v11

## *Introduction*

The AdproFS3 OSM links the Vision Systems Adpro Fast Scan series III video transmission system to Observer. The Vision Systems' Adpro Fast Scan series III video transmission system is typically used for security and surveillance and allows digitised live video images to be relayed across standard PSTN or ISDN modem links.

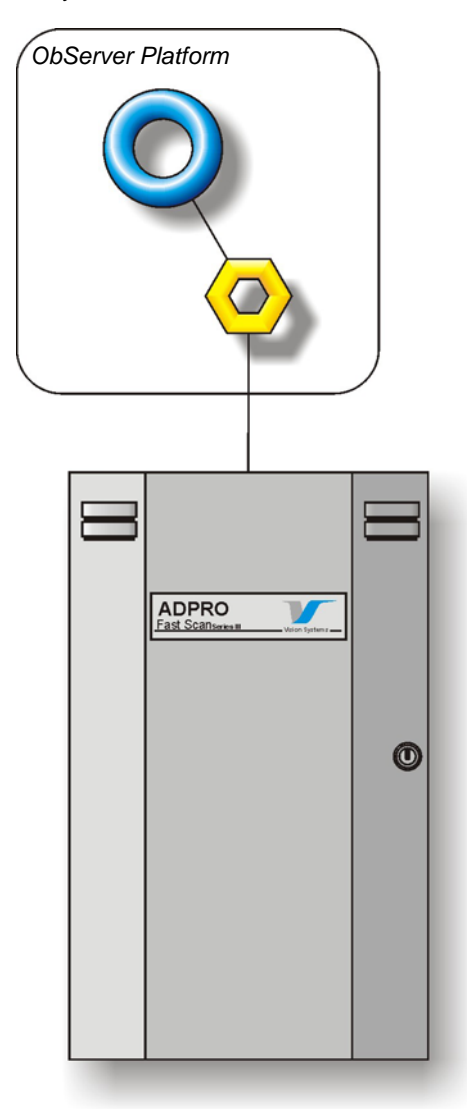

#### *Supported Range*

• Vision Systems Adpro Fast Scan series III video transmission system - Allows dialling into sites using either the telephone number directly, or via a look-up table. Sites can also dial in if an alarm occurs. Once connected to a site, audio and picture quality can be altered. Also, PTZ cameras can be selected and controlled.

#### *Notes*

The Adpro protocol does not respond to all commands so acknowledgement and monitoring of these commands can only be done by seeing the changes as they occur over the link.

There is also a keypad emulation object that allows key-presses to be sent to the system. The system can report alarms to the Compass Network.

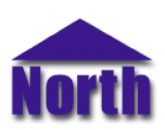

## **North Building Technologies Ltd**

# *Engineering*

#### *Step 1 – Install OSM*

The AdproFS3 OSM is installed automatically with all ObSys editions. Refer to the 'ObSys CD sleeve' for details on how to install ObSys.

#### *Step 2 – Configure Adpro Fast Scan system*

#### *Jumper Settings*

The Fast Scan needs configuring before ObServer can communicate with it. Within the unit are three blocks of switches. The first block contains 10 switches and is marked 'RS485/RS232 Configuration'.

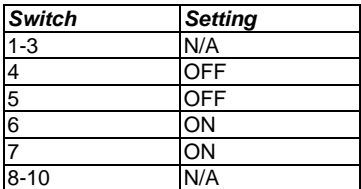

The second block contains 4 switches and is marked 'RS232'.

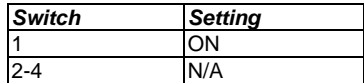

The third block marked 'Video Terminations' does not affect communications with ObServer.

#### *Parameters*

The Adpro documentation recommends the following set up for RS232 communications: The RS232 parameters on the Fast Scan are set up in the '*Printer Setup*' menu, baud rate should be set to 9600, data bits to 8, parity to none, stop bits to 1, flow control should be set to 'H/W' only.

#### *Step 3 – Connect COM Port to Adpro Fast Scan system*

Using cable, connect the Adpro System to a COM port of the PC. Refer to the section 'Cable' below for details of the cable.

#### *Step 4 – Plug in AdproFS3 OSM to ObServer*

Use object engineering software to locate the ObServer Setup object. Assign the AdproFS3 OSM to an available channel. Refer to *'ObServer v20 Application Engineering Guide'.*

Note: After inserting the OSM, your engineering software may need to re-scan the ObServer object in order to view the OSM.

#### *Step 5 – Configure AdproFS3 OSM*

The COM port, device label, link information, and alarm destination are configured using objects. Use object engineering software to view and modify the module objects within the OSM.

#### *Step 6 – Access Objects within the Adpro Fast Scan system*

Values from the Adpro VST-10 System are made available as objects from ObServer. Any object software that is connected to the ObServer can access these objects.

# *Engineering Reference*

## *Cable Specification*

The cable between COM port and the Adpro Fast Scan system is as follows:

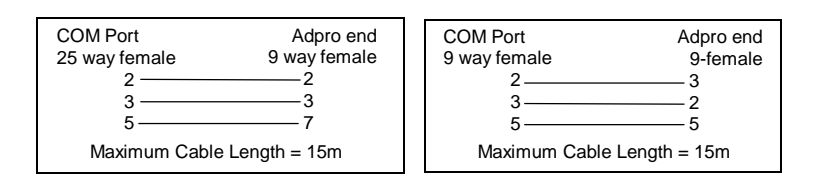

## *Objects*

When the OSM is loaded the following objects are created within ObServer, use object software to access these objects.

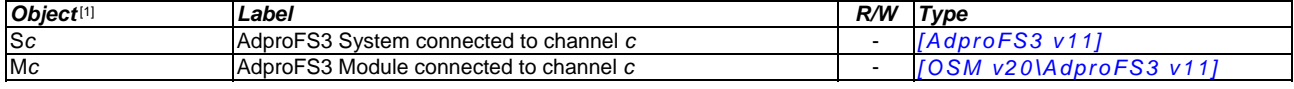

#### *Notes*

[1] The ObServer channel number, *c*, is a number in the range 1…40.

This document is subject to change without notice and does not represent any commitment by North Building Technologies Ltd. ObServer, ObSys and Object System are trademarks of<br>North Building Technologies Ltd. © Copyright 1